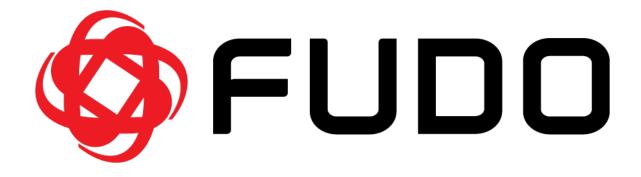

# Fudo Enterprise 5.3 - Access Gateway Manual

**Fudo Security** 

02.03.2023

# Contents

| 1  | About documentation                                                                            |                                                                                                    |  |  |  |  |  |  |  |  |  |
|----|------------------------------------------------------------------------------------------------|----------------------------------------------------------------------------------------------------|--|--|--|--|--|--|--|--|--|
| 2  | System overview                                                                                |                                                                                                    |  |  |  |  |  |  |  |  |  |
| 3  | B Logging into the Access Gateway                                                              |                                                                                                    |  |  |  |  |  |  |  |  |  |
| 4  | Secret Checkout and Checkin         4.1       Secret Checkout         4.2       Secret Checkin | <b>6</b><br>6<br>7                                                                                         |  |  |  |  |  |  |  |  |  |
| 5  | Displaying passwords history 9                                                                 |                                                                                                    |  |  |  |  |  |  |  |  |  |
| 6  | Displaying and editing accounts notes                                                          | 11                                                                                                    |  |  |  |  |  |  |  |  |  |
| 7  | Establishing connections7.1Connecting via access request                                       | <ol> <li>13</li> <li>13</li> <li>15</li> <li>16</li> <li>18</li> <li>20</li> <li>21</li> <li>23</li> </ol> |  |  |  |  |  |  |  |  |  |
| 8  | WebClient Features                                                                             | 26                                                                                                    |  |  |  |  |  |  |  |  |  |
| 9  | Change Password                                                                                | 29                                                                                                    |  |  |  |  |  |  |  |  |  |
| 10 | 0 Troubleshooting 30                                                                           |                                                                                                    |  |  |  |  |  |  |  |  |  |

# About documentation

#### Conventions and symbols

This section covers conventions used throughout this documentation.

italic

Uster interface elements.

#### example

Example value of a parameter, API method name or code example.

**Note:** Additional information closely related with described topic, e.g. suggestion concerning given procedure step; additional conditions which have to be met.

**Warning:** Essential information concerning system's operation. Not adhering to this information may have irreversible consequences.

System overview

Access Gateway enables initiating connections with monitored servers available for the logged-in user.

| f                     | =UC | 00                  |        |          |             |                               | ⑦ ONLINE HELP ③ admin              |  |
|-----------------------|-----|---------------------|--------|----------|-------------|-------------------------------|------------------------------------|--|
|                       | All | Requestable Web     | client |          |             |                               |                                    |  |
|                       | (   | Account name        | Ť      | Protocol | Server name | Host:Port                     | Search case sensitive              |  |
|                       | Ð   | regular_10.0.236.60 |        | HTTP     | 10.0.23     | 10.0.23                       | (Address (1))                      |  |
|                       | Ð   | Static-acc          |        | SSH      | Ststic      | 10.0.23                       | (Webclient) External (Address (1)) |  |
|                       |     |                     |        |          |             |                               |                                    |  |
|                       |     |                     |        |          |             |                               |                                    |  |
|                       |     |                     |        |          |             |                               |                                    |  |
|                       |     |                     |        |          |             |                               |                                    |  |
|                       |     |                     |        |          |             | < 1 >                         |                                    |  |
| Session time: 15 - 00 |     |                     |        |          | 0           | apyright @ 2021 Eudo Security |                                    |  |

The Access Gateway also allows:

• taking an account password and automatically giving it back after a specified timeout.

Note: More information on this under the Secret Checkout and Checkin page.

• viewing a password history to selected accounts, managed by FUDO's password vault module.

**Note:** Check more details at the *Displaying passwords history* page.

- selecting one of the available keyboard layouts:
  - English (US),
  - German,
  - German (Swiss),
  - Norwegian, and
  - Turkish-Q.

**Warning:** Keyboard layouts are available for connections via RDP protocol in browser only for now.

• setting interface language to English, Polish, Russian, Ukrainian or Kazakh.

Note: Availability of the particular language is specified in the license.

#### **Related topics:**

- Logging into the Access Gateway
- Secret Checkout and Checkin
- Displaying passwords history
- Displaying and editing accounts notes
- Establishing connections
- Change Password
- Troubleshooting

## Logging into the Access Gateway

#### Note:

- Access Gateway is compatible with the following web browsers:
  - Google Chrome, Mozilla Firefox, Internet Explorer for Microsoft Windows.
  - Google Chrome, Mozilla Firefox for Ubuntu.
  - Google Chrome, Mozilla Firefox, Safari dla systemu operacyjnego Mac OS X.
- Access Gateway supports Single Sign On for Active Directory accounts. Refer to system documentation for information on how to enable the SSO in Access Gateway.
- Access Gateway also allows loggin in with Azure or Okta profile. An authorized administrator can set the OpenID Connect globally for the whole system instance.
- 1. Open web browser and direct it to the IP address of the Access Gateway.

Note: You can obtain the IP address from your system administrator.

- 2. Accept the security alert exception to display the login page.
- 3. Enter the username, password and click LOGIN.

| FUDO      |
|-----------|
|           |
|           |
| LOG IN    |
| Username: |
| Password: |
| Login     |
|           |
|           |
|           |
|           |

### Related topics:

- Connecting over RDP on Mac OS X
- Connecting over RDP on Ubuntu Linux

Secret Checkout and Checkin

An account secret can be temporarily taken by the authorized user and given back after their work is done. The user takes the password by sending a request for the secret *checkout*. Then, the secret is given back by the user's manual *checkin* or if the administrator set the duration for the user, the secret is returned automatically after that time is over.

## 4.1 Secret Checkout

Follow the steps to *checkout* the account secret:

- 1. Find an account whose password you want to take, hover mouse on it to display more options.
- 2. Click the  $\stackrel{\frown}{\frown}$  icon.

| All Requestable Web | client   |             |           |                       |
|---------------------|----------|-------------|-----------|-----------------------|
| Account name        | Protocol | Server name | Host:Port | Search case sensitive |
|                     |          |             |           |                       |
| Native client       | SSH      | 10.0.23     | 10.0.23   | Address (1            |
|                     |          |             |           | Checkout              |

3. Click SUBMIT.

| FUDO                |          |             |                     | ⑦ ONLINE HELP (2) tpovar |
|---------------------|----------|-------------|---------------------|--------------------------|
| All Requestable Web | client   |             |                     |                          |
| Account name        | Protocol | Server name | U Host:Port         | Search case sensitive    |
|                     |          |             |                     | Address (1)              |
| € SSH               | SSH      | 10.0.23     | 10.0.23             | E Password history       |
|                     |          |             |                     |                          |
|                     |          | PASSWOF     | RD CHECKOUT REQUEST |                          |
|                     |          | CLOSE       | SUBMIT              |                          |
|                     |          |             |                     |                          |
|                     |          |             |                     |                          |
|                     |          |             |                     |                          |

Note:

- Prompt for password checkout reason is optional for the safe configuration.
- Depending on the configuration, password checkout may require system administrator's approval.
- If the password is currently taken by the other user, wait until it's returned or use the *FORCE CHECKOUT* option.

#### 4. Click:

- Show password to disclose the password, or.
- Copy password to copy the password to system clipboard.

| FUDO         |                                                                                                    |                      |               | ⑦ ONLINE HELP (2) tpovar               |  |
|--------------|----------------------------------------------------------------------------------------------------|----------------------|---------------|----------------------------------------|--|
| All Requesta | ble Webclient                                                                                                    |                      |               |                                        |  |
| Account name | ۲. In the second second se | Protocol Server name | U Host:Port   | Search case sensitive                  |  |
| SSH          |                                                                                                    | SSH 10.0.23          | 10.0.23       | (Address (1))<br>[☷ Password history ♥ |  |
|              |                                                                                                    | Show password        | Copy password |                                        |  |
|              |                                                                                                    |                      | CLOSE         |                                        |  |
|              |                                                                                                    |                      |               |                                        |  |

### 4.2 Secret Checkin

Follow the steps to *checkin* the account secret:

- 1. Find an account whose password you want to give back, hover mouse on it to display more options.
- 2. Click the  $\stackrel{\bullet}{\bigsqcup}$  icon.

 $\mathbf{or}$ 

click the  $\stackrel{{}_{\frown}}{\doteq}$  icon to open the Checkout modal window and click  $\stackrel{{}_{\leftarrow}}{\doteq}$  Checkin.

| FUDO                     |          |               |                | ⑦ ONLINE HELP ② tpovar |
|--------------------------|----------|---------------|----------------|------------------------|
| All Requestable Webclier | nt       |               |                |                        |
| Account name             | Protocol | Server name   | Host:Port      | Search case sensitive  |
|                          |          |               |                | Address (1)            |
| Native client     SSH    | SSH      | 10.0.23       | 10.0.23        | ▲ = Password history ∨ |
|                          |          |               |                | Checkin                |
|                          | ی چ      | Show password | Scopy password |                        |
|                          |          |               | ******         |                        |
|                          |          |               | CLOSE          |                        |
|                          |          |               |                |                        |

### Related topics:

• Displaying passwords history

Displaying passwords history

Account password may be changed manually by the user, or automatically by the Fudo Enterprise system, based on the given settings and with given frequency. It is possible to see how and when the password was changed. Follow the steps to do so:

- 1. Find account which passwords history you want to view.
- 2. Click Password history drop-down list.

| FUDO            |           |             |           | ⑦ ONLINE HELP ( tpovar) |
|-----------------|-----------|-------------|-----------|-------------------------|
| All Requestable | Webclient |             |           |                         |
| Account name    | Protocol  | Server name | Host:Port | Search case sensitive   |
| _               |           |             |           | Address (1)             |
| SSH             | SSH       | 10.0.23     | 10.0.23   | E Password history      |

3. Choose the timeline when the password had been changed.

| All Requestable Web   | client           |         |          |       |        |         |        |      |   |          |                       |
|-----------------------|------------------|---------|----------|-------|--------|---------|--------|------|---|----------|-----------------------|
| Account name          | Protocol 🕹 Serve | er name |          |       |        | Host:Po | rt     |      |   |          | Search case sensitive |
| Native client     SSH | SSH 10.0.        | 23      |          |       |        | 10.0.2: | 3      |      |   |          | Address (1            |
|                       |                  |         |          |       |        |         |        |      |   | <b>±</b> | E Password history    |
|                       |                  | PA      | sswo     | ORD H | IISTO  | RY      |        |      |   |          |                       |
|                       | Changed          | 25/8/2  | 021      | ^     | _      | 25      | 10/202 | 21 🗸 | ۹ |          |                       |
|                       |                  |         |          | AU    | G - 20 | 21      |        | +    |   |          |                       |
|                       |                  | mon     | tue      | wed   | thu    | fri     | sat    | sun  |   |          |                       |
|                       |                  | 2       | 3        | 4     | 5      | 6       | 7      |      |   |          |                       |
|                       |                  | 9       | 10       | 11    | 12     | 13      | 14     | 15   |   |          |                       |
|                       |                  | 16      | 17       | 18    | 19     | 20      | 21     |      |   |          |                       |
|                       |                  | 23      | 24<br>31 | 25    | 26     | 27      | 28     | 29   |   |          |                       |
|                       |                  |         |          |       |        |         |        |      |   |          |                       |

4. Click O to view selected password.

### Related topics:

• Change Password

# chapter 6

Displaying and editing accounts notes

Notes are created by the system administrator and they provide additional information on server access.

**Note:** Notes access is granted by the system administrator on *safe* object level. Depending on system settings, users can access notes in read-only or read and write modes.

- 1. Find account which note you want to access, hover mouse on it to display more options.
- 2. Click a comment icon to open the note.

| FUDO                  |              |               |           | ONLINE HELP (D) tpovar |
|-----------------------|--------------|---------------|-----------|------------------------|
| All Requestab         | le Webclient |               |           |                        |
| Account name          | Protocol     | Server name   | Host:Port | Search case sensitive  |
| • Native client SS    | ih SSH       | 10.0.23       | 10.0.23   | Address (1)            |
|                       |              |               |           |                        |
| Account name          | Protocol     | Server name   | Host:Port | ESC or X               |
| Account name          | Protoco      | I Server name | Host:Port |                        |
| SSH                   | SSH          | 10.0.23       | 10.0.23   |                        |
| Note for account 'SSH | μ            |               |           |                        |
| SAVE NOTE             |              |               |           |                        |
|                       |              |               |           |                        |

3. Add or edit the note and click *SAVE NOTE* to store changes. Click on the Cancel button on the upper right corner or press the *Esc* key on your keyboard to close the modal without

changes.

**Note:** Notes' editing requires *write* access right assigned by the system administrator.

# chapter 7

### Establishing connections

## 7.1 Connecting via access request

You can send a request for access to the resources via the Access Gateway. There are available two types of the access requests: immediate and scheduled.

Immediate requests can be set from now up to the next 24 hours. When an immediate request is sent, its access time starts when the request is accepted. Then, you have 24 hours to start your session. When you start the session, the system counts the session time, which was requested, and terminates connection when the requested session time is over. If you do not use the access and do not connect for 24 hours after access is granted, the access becomes expired.

The scheduled type of requests requires selecting a time period in the future, including exact time and date.

#### 7.1.1 Sending access request

In order to send a request, follow the steps:

- 1. Hover the mouse over the particular account to see more options.
- 2. Click the Access request button.

| FUDO                           |          |               |           | ⑦ ONLINE HELP ③ tpovar |
|--------------------------------|----------|---------------|-----------|------------------------|
| All Requestable Webclient      |          |               |           |                        |
| Account name J                 | Protocol | Server name   | Host:Port |                        |
| • Access request http-jit-test | нттр     | http-jit-test | 10.0.2    | C Requests V           |
|                                |          |               | < 1 >     |                        |

3. Select a type of the request: immediate or scheduled.

Note: For both types of requests, the Reason field is required in order to activate the sending.

4. Define the request time.

|                       |                                                            |               |                                             |                                                    |                             | ESC or 🗙 |
|-----------------------|------------------------------------------------------------|---------------|---------------------------------------------|----------------------------------------------------|-----------------------------|----------|
|                       | Account name                                               | Protocol      | Server name                                 | Server host                                        |                             |          |
|                       | jit-test                                                   | нттр          | jit-test-http                               | 10.0.2                                             |                             |          |
|                       |                                                            |               |                                             |                                                    |                             |          |
|                       | Immediate                                                  |               |                                             |                                                    |                             |          |
|                       | Access to the resources will be granted imm                | ediately afte | r the operator's consent. You will be infor | med about this [e-mail, slack, push notification]. |                             |          |
|                       | TIME:                                                      | culately alte | n the operator a consent. Too will be infor | ineu about tina je-man, siack, pusi notincationj.  |                             |          |
|                       |                                                            |               |                                             |                                                    |                             |          |
|                       |                                                            |               |                                             |                                                    |                             |          |
|                       |                                                            |               |                                             |                                                    |                             |          |
|                       |                                                            |               |                                             |                                                    |                             |          |
|                       |                                                            |               |                                             |                                                    |                             |          |
|                       |                                                            |               |                                             |                                                    | SEND REQUES                 |          |
|                       |                                                            |               |                                             |                                                    |                             |          |
|                       |                                                            |               |                                             |                                                    |                             |          |
| Session time: 14 : 57 |                                                            |               | Copyright @ 2000 - 20                       | 20 Fuda secunty                                    |                             |          |
|                       |                                                            |               |                                             |                                                    |                             | ESC or X |
|                       | Account name                                               | Protocol      | Server / Pool name                          | Host/Mask:Port                                     |                             |          |
|                       | forward-Windows                                            | RDP           | Windows servers                             | windows.example.org:3389                           |                             |          |
|                       |                                                            |               |                                             |                                                    |                             |          |
|                       | Immediate                                                  |               |                                             |                                                    |                             |          |
|                       |                                                            |               |                                             |                                                    |                             |          |
|                       | Access to the resources will be granted temp<br>DATE RAGE: | oorary after  | the operator's consent.                     |                                                    |                             |          |
|                       |                                                            |               |                                             |                                                    |                             |          |
|                       | Start date : 1/12/2022                                     | 09:4          | 12 ~                                        | End date : 31/12/2022                              | <ul><li>✓ 00:00 ✓</li></ul> |          |
|                       |                                                            |               |                                             |                                                    |                             |          |
|                       |                                                            |               |                                             |                                                    |                             |          |
|                       |                                                            |               |                                             |                                                    |                             |          |
|                       |                                                            |               |                                             |                                                    |                             |          |
|                       |                                                            |               |                                             |                                                    | Send reque                  | est      |
|                       |                                                            |               |                                             |                                                    |                             |          |

5. Click the *Send request* button.

### 7.1.2 Watching request status

You can receive 2 types of e-mail notifications about your request:

- Access Request accepted the request was approved by the required amount of the administrators.
- Access Request rejected the request was denied.

Status of the pending requests, as well as the requests history, are available under the *Requests* drop-down list having a mouse over the account.

| FUDO                         |          |               |           | ⑦ ONLINE HELP (2) tpovar |
|------------------------------|----------|---------------|-----------|--------------------------|
| All Requestable Webclient    |          |               |           |                          |
| Account name 🐳               | Protocol | Server name   | Host:Port |                          |
| Access request http-jit-test | нттр     | http-jit-test | 10.0.2    | C Requests V             |
|                              |          |               | < 1 >     |                          |

Here you can observe the process of voting, including seeing a number of required votes and how much voices is left for access to be granted.

| Requests                   |       |          |                         | New request              |
|----------------------------|-------|----------|-------------------------|--------------------------|
| Time                       | Value | Status   | Reason                  |                          |
| Fr, July 30th 2021, 10:26  | 2h    | EXPIRED  | Test2                   | Votes 0/1                |
| Fr, July 30th 2021, 10:26  | 2h    | EXPIRED  | Test                    | Votes 0/1                |
| Tu, July 13th 2021, 9:13   | 2h    | EXPIRED  | Try again               | Votes 1/2 🖌              |
|                            |       |          | granted by <b>admin</b> | We, April 14th 2021, 3:5 |
| Гu, July 13th 2021, 9:13   | 2h    | REJECTED | g                       | Votes 1/1                |
| We, April 14th 2021, 16:55 | 2h    | REVOKED  | Try                     | Votes 1/1                |

Note: When the access has been already granted, the user can send another request from the requests history bar by selecting the + New request button.

### 7.2 Connecting over RDP, VNC and SSH in browser

Connecting over RDP, VNC and SSH in browser is available via the Webclient feature. Filter the Webclient-supported accounts by choosing the *Webclient* tab.

**Note:** Connecting to the server over **RDP protocol** in browser, select one of the available keyboard layouts:

- English (US),
- $\bullet \ German,$
- German (Swiss),
- Norwegian, and
- Turkish-Q.

Follow the steps to use the Webclient feature for RDP, VNC or SSH connection:

- 1. Find desired account and server, hover your mouse over to display more options.
- 2. Click the Web client button next to the account you want to use to connect to the server.

| FUDO                         |          |                             |           | IE HELP (2) tpovar |  |
|------------------------------|----------|-----------------------------|-----------|--------------------|--|
| All Requestable Webclient    |          |                             |           |                    |  |
| Account name 🥹               | Protocol | Server name                 | Host:Port |                    |  |
| Native client     Web client | RDP      | Windows 2019 RDP QA107      | 10.0.23   | Webclient          |  |
| € root@ubuntu                | SSH      | Ubuntu 18 SSH Static single | 10.0.23   | Webclient          |  |
|                              |          | < 1                         |           |                    |  |
|                              |          |                             |           |                    |  |

Note: Each session is opened in a separate browser tab.

#### **Related topics:**

- WebClient Features
- Connecting over RDP on Mac OS X
- Connecting over RDP on Microsoft Windows 7 and 10
- Connecting over RDP on Ubuntu Linux

## 7.3 Connecting over RDP on Microsoft Windows 7 and 10

- 1. Find desired account and server, hover your mouse over to show more options.
- 2. Select the *Native client* button.

| FUDO                         |          |                             |           | ONLINE HELP ( | 🔊 tpovar  |
|------------------------------|----------|-----------------------------|-----------|---------------|-----------|
| All Requestable Webclient    |          |                             |           |               |           |
| Account name ↓               | Protocol | Server name                 | Host:Port |               |           |
| Native client     Web client | RDP      | Windows 2019 RDP QA107      | 10.0.23   |               | Webclient |
| o root@ubuntu                | SSH      | Ubuntu 18 SSH Static single | 10.0.23   |               | Webclient |
|                              |          | < 1 >                       |           |               |           |
|                              |          |                             |           |               |           |

3. Choose the listener, via which you want to connect.

|                         |                             |                          | (3) ONLINE HELP Trover<br>ESC or > |
|-------------------------|-----------------------------|--------------------------|------------------------------------|
| Account name            | Protocol Server name        | Host:Port                |                                    |
| Administrator@remoteapp | RDP Windows 2019 RI         | DP QA107 10.0.23         |                                    |
| Proxy for windows       | tpovar                      | 10.0.23                  | ]                                  |
| FINGERPRINT SHA1 MD5    |                             |                          |                                    |
| bd:73:ec:cb:98:b6:5a:   | 60:bb:b8:bf:0b:1e:d5:8a:aa: | 3c:73:8c:79              |                                    |
|                         |                             |                          |                                    |
| 0ef25098-fe17-cdc0-97   | 'e1-5220a6264fd1            |                          |                                    |
|                         |                             |                          |                                    |
| xfreerdp /u:0ef25098-   | fe17-cdc0-97e1-5220a6264fd1 | /p: /v:10.0.236.201:8766 |                                    |
|                         |                             |                          | Connect                            |
|                         |                             |                          |                                    |
| proxy for windows       | tpovar                      | 10.0.23                  |                                    |
| proxy for windows       | tpovar                      | 10.0.23                  |                                    |
| proxy for windows       | tpovar                      | 10.7.0.                  |                                    |

4. Click Connect.

### Note:

- Google Chrome will automatically save the file.
- Select the Always open this file type option to automatically start the client app.

|              | @ ≡                            | pw-user12 |
|--------------|--------------------------------|-----------|
|              | Open                           |           |
|              | Always open files of this type | pw-user9  |
|              | Show in folder                 |           |
|              | Cancel                         |           |
| ntdo (6).rdp | ~                              |           |

5. Click *Continue* in the credentials prompt window without providing the password.

|                                                                                                    |                                                                                                    | ONLINE HELP Strovar             |
|----------------------------------------------------------------------------------------------------|----------------------------------------------------------------------------------------------------|---------------------------------|
| Account name                                                                                                    | Protocol Server name Host:Port                                                                                |                                 |
| Administrator@remoteapp                                                                                                    | <b>RDP</b> Windows 2019 RDP QA107 10.0.23                                                                     |                                 |
| proxy for windows                                                                                                    | tpovar 10.0.23                                                                                                |                                 |
| ♥ proxy for windows FINGERPRINT SHA1 MD5 bd:73:ec:cb:98:b6:5a:66:b ONE TIME PASSWORD (Active for: 26 c799c6cb-16b4-1e6c-62cc-6 CONNECTION COMMAND xfreerdp /u:c799c0cb-16b4 | 99:)         Username:         c799c0cb-16b4-1e6c-62cc-64403e9466d3         2           440         Password: | Copy<br>Copy<br>Copy<br>Connect |
| proxy for windows                                                                                                    | tpovar 10.0.23                                                                                                |                                 |
| proxy for windows                                                                                                    | tpovar 10.7.0.                                                                                                |                                 |

6. Click *Continue* to connect to the server despite the certificate alert.

### **Related topics:**

- Connecting over RDP on Mac OS X
- Connecting over RDP on Ubuntu Linux

# 7.4 Connecting over RDP on Mac OS X

**Note:** To establish RDP connections on Mac OS X, download and install *Microsoft Remote Desktop*.

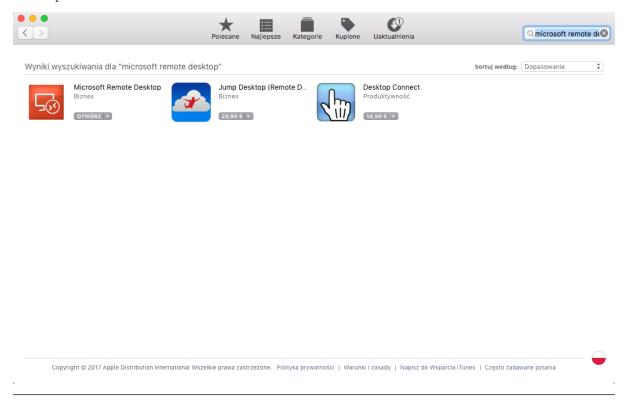

- 1. Find desired account and server, hover your mouse over to show more options.
- 2. Select the *Native client* button.

| All Requestable Webclient            | Protocol | Server name                 | Host:Port |           |
|--------------------------------------|----------|-----------------------------|-----------|-----------|
| Native client     Administrator@remo |          | Windows 2019 RDP QA107      | 10.0.23   | Webclient |
| O root@ubuntu                        | SSH      | Ubuntu 18 SSH Static single | 10.0.23   | Webclient |

3. Choose the listener, via which you want to connect.

| Account name               | Protocol Server name   | ie Höst:Port                    |         |
|----------------------------|------------------------|---------------------------------|---------|
| Administrator@remoteapp    | RDP Windows            | 2019 RDP QA107 10.0.23          |         |
| <b>O</b> proxy for windows | tpovar                 | 10.0.23                         |         |
|                            |                        |                                 |         |
| bd:73:ec:cb:98:b6:5a:      | 60:bb:b8:bf:0b:1e:d5:; | 8a:aa:3c:73:8c:79               |         |
|                            |                        |                                 |         |
| 0ef25098-fe17-cdc0-97      | 'e1-5220a6264fd1       |                                 |         |
| CONNECTION COMMAND         |                        |                                 |         |
| xfreerdp /u:0ef25098-      | fel/-cdc0-9/el-5220a6. | 264fd1 /p: /v:10.0.236.201:8766 |         |
|                            |                        |                                 | Connect |
|                            |                        |                                 |         |
| proxy for windows          | tpovar                 | 10.0.23                         |         |
| proxy for windows          | tpovar                 | 10.0.23                         |         |
| proxy for windows          | tpovar                 | 10.7.0.                         |         |
|                            |                        |                                 |         |

4. Click Connect.

Note:

- Google Chrome will automatically save the file.
- Select the Always open this file type option to automatically start the client app.

|               | Open<br>Always Open Files of This Type |
|---------------|----------------------------------------|
|               | Show in Finder                         |
| 🛃 rdp_3.rdp 🔹 | Cancel                                 |

5. Click *Continue* to accept the certificate and initiate connection with selected server.

| 50           | You are connecting to RDP host "10.0.60.1"! The certificate could not be verified back to a root certificate. Your connection might not be secure, do you want to continue? |
|--------------|----------------------------------------------------------------------------------------------------|
| Always trust | "w2012r2.testdomain.local"                                                                                                    |
| 📰 w2012r2.   | testdomain.local                                                                                                    |
|              |                                                                                                    |
|              | 0                                                                                                    |
| Certificate  | w2012r2.testdomain.local<br>Self-signed root certificate<br>Expires: wtorek, 5 kwietnia 2067 16:14:11 Czas środkowoeuropejski letni                                         |
| ▼ Trust      | This certificate has not been verified by a third party                                                                                                    |
| When u       | using this certificate: Use System Defaults ᅌ ?                                                                                                    |
|              | Hide Certificate Cancel Continue                                                                                                    |

#### **Related topics:**

- Connecting over RDP on Microsoft Windows 7 and 10
- Connecting over RDP on Ubuntu Linux

# 7.5 Connecting over RDP on Ubuntu Linux

**Note:** Establishing RDP connections on Ubuntu 16.04 LTS requires installing xfreerdp. Execute sudo apt-get install freerdp-x11, to install it before proceeding with connecting over RDP protocol.

- 1. Find desired account and server, hover your mouse over to show more options.
- 2. Select the *Native client* button.

| FUDO                         |          |                             |           | ⑦ ONLINE HELP ( tpovar) |  |
|------------------------------|----------|-----------------------------|-----------|-------------------------|--|
| All Requestable Webclient    |          |                             |           |                         |  |
| Account name ↓               | Protocol | Server name                 | Host:Port |                         |  |
| Native client     Web client | t RDP    | Windows 2019 RDP QA107      | 10.0.23   | (Webclient)             |  |
| ♥ root@ubuntu                | SSH      | Ubuntu 18 SSH Static single | 10.0.23   | (Webclient)             |  |
|                              |          | < 1 >                       |           |                         |  |
|                              |          |                             |           |                         |  |

- 3. Choose the listener, via which you want to connect.
- 4. Copy generated string.

| Account name               | Protocol Server name     | Host:Port                    |         |
|----------------------------|--------------------------|------------------------------|---------|
| Administrator@remoteapp    | RDP Windows 201          | 19 RDP QA107 10.0.23         |         |
| Proxy for windows          | tpovar                   | 10.0.23                      |         |
|                            |                          |                              |         |
| bd:73:ec:cb:98:b6:5a:      | 60:bb:b8:bf:0b:1e:d5:8a: | aa:3c:73:8c:79               |         |
|                            |                          |                              |         |
| 0ef25098-fe17-cdc0-97      | 'e1-5220a6264fd1         |                              |         |
|                            |                          |                              |         |
| xfreerdp /u:0ef25098-      | fe17-cdc0-97e1-5220a6264 | fd1 /p: /v:10.0.236.201:8766 |         |
|                            |                          |                              | Connect |
| proxy for windows          | tpovar                   | 10.0.23                      |         |
| <b>O</b> proxy for windows | tpovar                   | 10.0.23                      |         |
| proxy for windows          | tpovar                   | 10.7.0                       |         |
| proxy for windows          | τροναι                   | 10.1.0                       |         |

5. Execute command in terminal window.

#### Related topics:

- Connecting over RDP on Mac OS X
- Connecting over RDP on Microsoft Windows 7 and 10

## 7.6 Connecting over SSH on Microsoft Windows 7 and 10

**Note:** To automatically initiate SSH connections you must install PuTTY and configure association between client the app and the SSH protocol. To do the latter it is advised to install WinSCP, which will perform necessary configuration changes. Both programs must be in their 32-bit versions.

1. Download and install WinSCP.

https://winscp.net/download/WinSCP-5.19.2-Setup.exe

**Note:** Verify the checksum value to make sure that the integrity of the binary file has not been compromised.

2. Download and install PuTTY.

https://winscp.net/download/putty-0.75-installer.msi

Note:

- Install PuTTY in the default installation location: C:\Program Files (x86)\PuTTY\.
- During installation select default features set.

| 岗 PuTTY release 0.68 Setup                                                                                                    | - • •    |
|----------------------------------------------------------------------------------------------------|----------|
| Product Features<br>Select the way you want features to be installed.                                                                                                    | <u> </u> |
| Install PuTTY files         Add shortcut to PuTTY on the Desktop         Put install directory on the PATH for command prompts         Associate .PPK files with PuTTYgen and Pageant |          |
| This feature requires 3181KB on your hard drive.<br>Back                                                                                                    | Cancel   |

- 3. Log in to the Access Gateway.
- 4. Find desired account and server, hover your mouse over to show more options.
- 5. Select the *Native client* button.

| FUDO                         |          |                             |           | ⑦ ONLINE HELP | 💽 tpovar  |
|------------------------------|----------|-----------------------------|-----------|---------------|-----------|
| All Requestable Webclient    |          |                             |           |               |           |
| Account name 🤳               | Protocol | Server name                 | Host:Port |               |           |
| Administrator@remoteapp      | RDP      | Windows 2019 RDP QA107      | 10.0.23   |               | Webclient |
| Native client     Web client | SSH      | Ubuntu 18 SSH Static single | 10.0.23   |               | Webclient |
|                              |          | < 1                         |           |               |           |

6. Choose the listener, via which you want to connect.

| Account name         | Protocol Server name         | Host:Port                     |     |       |
|----------------------|------------------------------|-------------------------------|-----|-------|
| root@ubuntu          | SSH Ubuntu 18 SSH            | Static single 10.0.23         |     |       |
| C proxy for ubuntu   | tpovar                       | 10.0.23                       |     |       |
|                      |                              |                               |     |       |
| 01:c4:1c:1a:72:d5:9  | f:03:eb:48:4f:ba:c8:1e:a9:55 | :b0:7e:d5:ef                  |     |       |
|                      |                              |                               |     |       |
| 348e6680-f8bf-b651-  | a06e-38a4f31119ee            |                               |     |       |
| CONNECTION COMMAND   | f h651 2060 2024f2111000 p   | 8765 -o HostKeyAlgorithms=ss  |     |       |
| 5511 -1 54020000-100 | 1-0051-a00e-50a4151115ee -p  | avas -o nostkeykigor tinms-ss |     |       |
|                      |                              |                               | Сол | inect |
|                      |                              |                               |     |       |
| proxy for ubuntu     | tpovar                       | 10.0.23                       |     |       |
| proxy for ubuntu     | tpovar                       | 10.0.23                       |     |       |
| proxy for ubuntu     | tpovar                       | 10.7.0.4                      |     |       |
|                      |                              |                               |     |       |

- 7. Click *Connect* to launch client application appropriate for selected listener with connection parameters forwarded.
- 8. In the Launch application select WinSCP:SFTP, FTP, WebDAV and SCP and click Open.
- 9. The connection has been established.

```
🗬 10.0.60.1 - PuTTY
                                                                        -- - - <del>- ×</del>
Using username "74f6adec-79b3-d384-1f25-f0b735960e42".
Last login: Mon Apr 10 13:32:08 2017 from 10.0.60.105
FreeBSD 11.0-STABLE (GENERIC) #0 r313108: Fri Feb 3 01:46:57 UTC 2017
Welcome to FreeBSD!
Release Notes, Errata: https://www.FreeBSD.org/releases/
Security Advisories:
                      https://www.FreeBSD.org/security/
FreeBSD Handbook:
                      https://www.FreeBSD.org/handbook/
FreeBSD FAQ:
                       https://www.FreeBSD.org/faq/
Questions List: https://lists.FreeBSD.org/mailman/listinfo/freebsd-questions/
FreeBSD Forums:
                      https://forums.FreeBSD.org/
Documents installed with the system are in the /usr/local/share/doc/freebsd/
directory, or can be installed later with: pkg install en-freebsd-doc
For other languages, replace "en" with a language code like de or fr.
Show the version of FreeBSD installed: freebsd-version ; uname -a
Please include that output and any error messages when posting questions.
Introduction to manual pages: man man
FreeBSD directory layout:
                               man hier
Edit /etc/motd to change this login announcement.
root@freebsd01:~ #
```

#### **Related topics:**

- Connecting over RDP on Mac OS X
- Connecting over RDP on Microsoft Windows 7 and 10
- Connecting over RDP on Ubuntu Linux

## 7.7 Connecting over SSH on Mac OS, Linux

- 1. Find desired account and server, hover your mouse over to show more options.
- 2. Select the *Native client* button.

| FUDO (?) ONLINE HELP (2) tpovar                                                                                                    | FUDO                                           |
|----------------------------------------------------------------------------------------------------|------------------------------------------------|
| All Requestable Webclient                                                                                                    | •                                              |
| Account name 🕘 Protocol Server name Host:Port                                                                                                    | Account name 🚽                                 |
| Administrator@remoteapp RDP Windows 2019 RDP QA107 10.0.23                                                                                                    | Administrator@r                                |
| O Native client         root@ubuntu         SSH         Ubuntu 18 SSH Static single         10.0.23                                                                                                    | root@                                          |
|                                                                                                    |                                                |
| Account name     Protocol     Server name     Host:Port       Image: Administrator@remoteapp     RDP     Windows 2019 RDP QA107     10.0.23       Image: RDP return of the server name return of the server name return | Account name E  Administrator@r  Native client |

3. Choose the listener, via which you want to connect.

| Account name         | Protocol Server     | name                    | Host:Port                     |         |
|----------------------|---------------------|-------------------------|-------------------------------|---------|
| root@ubuntu          | SSH Ubunt           | tu 18 SSH Static single | 10.0.23                       |         |
| Proxy for ubuntu     | tpovar              | 10.0.23                 |                               |         |
|                      |                     |                         |                               |         |
| 01:c4:1c:1a:72:d5:91 | :03:eb:48:4f:ba:c8: | 1e:a9:55:b0:7e:d5:ef    |                               |         |
|                      |                     |                         |                               |         |
| 348e6680-f8bf-b651-a | 106e-38a4f31119ee   |                         |                               |         |
|                      |                     |                         |                               |         |
| ssh -l 348e6680-f8b1 | -b651-a06e-38a4f311 | 19ee -p 8765 -o Host    | KeyAlgorithms=ssh-rsa 10.0.23 |         |
|                      |                     |                         |                               | Connect |
|                      |                     |                         |                               |         |
| proxy for ubuntu     | tpovar              | 10.0.23                 |                               |         |
| proxy for ubuntu     | tpovar              | 10.0.23                 |                               |         |
| proxy for ubuntu     | tpovar              | 10.7.0.4                |                               |         |

- 4. Click Connect.
- 5. Click Allow to open the Terminal.

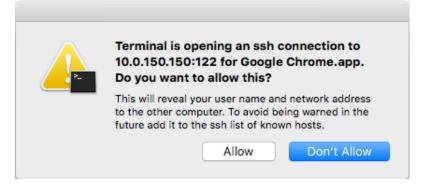

6. The connection has been established.

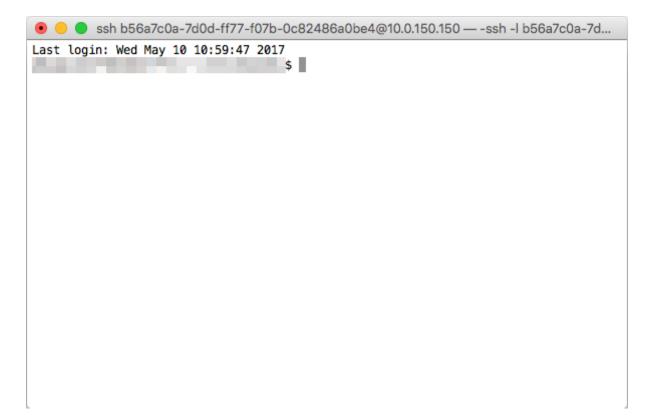

### Related topics:

- Connecting over RDP on Mac OS X
- Connecting over RDP on Microsoft Windows 7 and 10
- Connecting over RDP on Ubuntu Linux

## WebClient Features

For the sessions based on RDP and SSH protocols carried out in the browser panel tab has embedded the following features:

- *Hide / Show* button that minimizes / maximizes the connection window.
- Session tabs displaying protocol type, listener name and connection status:
  - $\bigcirc$  connection is establishing,
  - $\bullet$  session is connected,
  - • session is disconnected.
- On-screen keyboard feature button.
- "Clipboard" button that allows to copy the text to the server's system clipboard. Just paste the text into the clipboard window and press *Copy*.

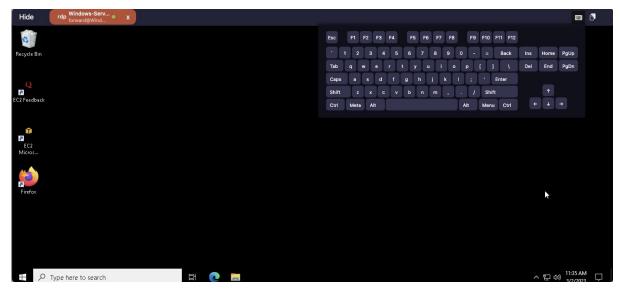

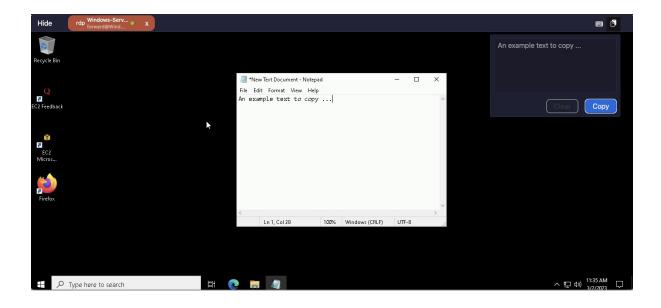

Note: Hovering over a particular tab shows the preview of the session.

Additionally, for the sessions based on SSH protocol, there are features that allow customizing the view:

- font size, and
- a terminal color scheme (default scheme is black-white, also available gray-black, greenblack and white-black).

| Hide ssh ACC_Ubuntu_(10.0• 🛇 | rdp ACC_Windows_(10 ♥ ⊗                                | - 12 + | ΘÔ |
|------------------------------|--------------------------------------------------------|--------|----|
| System information as o      | f Wed 21 Oct 2020 01:43:50 PM UTC                      |        |    |
| System load:                 | 0.62                                                   |        |    |
| Usage of /:                  | 53.1% of 19.56GB                                       |        |    |
| Memory usage:                | 61%                                                    |        |    |
| Swap usage:                  | 23%                                                    |        |    |
| Processes:                   | 232                                                    |        |    |
| Users logged in:             |                                                        |        |    |
| IPv4 address for ens18:      | 10.0.235.1                                             |        |    |
| IPv4 address for ens18:      | 10.0.235.2                                             |        |    |
| IPv4 address for ens18:      |                                                        |        |    |
| IPv4 address for ens18:      |                                                        |        |    |
| IPv4 address for ens18:      |                                                        |        |    |
| IPv4 address for ens18:      |                                                        |        |    |
| IPv4 address for ens18:      |                                                        |        |    |
| IPv4 address for ens18:      |                                                        |        |    |
| IPv4 address for ens18:      |                                                        |        |    |
| IPv4 address for ens18:      |                                                        |        |    |
| IPV6 address for ensite:     | 2001:1a68:2d:1:cce5:ff:fef5:9946                       |        |    |
| * Introducing autonomous     | s high availability clustering for MicroK8s            |        |    |
|                              | s light availability (clustering, hardened Kubernetes, |        |    |
|                              | ore operations. A zero-ops HA K8s for anywhere.        |        |    |
|                              |                                                        |        |    |
| https://microk8s.io/         | 'high-availability                                     |        |    |
|                              |                                                        |        |    |
| 10 updates can be install    |                                                        |        |    |
| 0 of these updates are se    |                                                        |        |    |
| to see these additional t    | ıpdates run: apt listupgradable                        |        |    |
|                              |                                                        |        |    |
| *** System restart requir    | ***                                                    |        |    |
|                              | :43:13 2020 from 10.0.236.190                          |        |    |
| adminl@ubuntu-ga:~\$         | .43.13 2020 110m 10.0.230.190                          |        |    |
| ddminini Gabarrica - qui - ș |                                                        |        |    |

**Note:** Access Gateway saves tabs with recent connections established via the Webclient. Sessions that were left in the opened tabs are saved and can be reconnected by a user by clicking on the particular session tab.

#### **Related topics:**

• Connecting over RDP, VNC and SSH in browser

- Connecting over RDP on Mac OS X
- Connecting over RDP on Microsoft Windows 7 and 10
- Connecting over RDP on Ubuntu Linux

Change Password

Fudo Enterprise Access Gateway allows changing a static password as well as a password enabled as a part of multi-factor authentication.

In order to change the password, follow the steps:

- 1. Click on your login name on the upper right corner.
- 2. Select the Change password button.

| forward-Windows RDP Windows servers Example Windows pool windows.exam      Cog out      Cog out      Cog out      Webclient Address      Webclient Address      Webclient Address | All Requestable Webclient Account name U Protocol U Server / Pool name | e 🛛 🕸 Server / Pool descri 🖡 | Host/Mask:Port  | Server keyboard layout: English (US)                            |
|----------------------------------------------------------------------------------------------------|------------------------------------------------------------------------|------------------------------|-----------------|-----------------------------------------------------------------|
| C         Requests           root-Linux         SSH         Linux servers         Example Linux pool         linux.example.o                                                      |                                                                        |                              |                 |                                                                 |
| o root-Linux SSH Linux servers Example Linux pool linux.example.o                                                                                                    | o forward-Windows RDP Windows serv                                     | ers Example Windows pool     | windows.exam    | C Requests V                                                    |
|                                                                                                    | o root-Linux SSH Linux servers                                         | Example Linux pool           | linux.example.o | Webclient Address (1                                            |
| Example RDP windows.example.org Example RDP Server windows.exam                                                                                                    | tetpo2 RDP windows.exan                                                | ple.org Example RDP Server   |                 | (Webclient) Address (1<br>C) (Ⅲ Password history ♥) (Requests ♥ |

3. Follow the displayed messages and provide a new password. Once done, click Save.

#### Related topics:

• Displaying passwords history

# chapter 10

# Troubleshooting

| Problem                     | Symptoms and solution description                         |  |  |
|-----------------------------|-----------------------------------------------------------|--|--|
| Cannot log in to the Access | Symptoms:                                                 |  |  |
| Gateway                     | • The user cannot log in.                                 |  |  |
|                             | Solution:                                                 |  |  |
|                             | • Make sure you are entering correct login credentials.   |  |  |
|                             | • Contact system administrator to verify whether you have |  |  |
|                             | Access Gateway access privileges.                         |  |  |
|                             | • Contact system administrator to verify the Access Gate  |  |  |
|                             | way time policy settings.                                 |  |  |
|                             | U L U U                                                   |  |  |

| Problem                      | Symptoms and solution description                                                   |  |
|------------------------------|-------------------------------------------------------------------------------------|--|
| Accounts list is missing ob- | olution:                                                                            |  |
| jects.                       | • Contact your system administrator to make sure you have access to required safes. |  |
|                              | Symptoms:                                                                           |  |
|                              | • Cannot connect to selected server.                                                |  |
|                              | <b>Reason:</b> connection takes place outside the timeframe defined                 |  |
|                              | by the access time policy.                                                          |  |
|                              | Solution: contact system administrator to verify your time                          |  |
|                              | policy settings.                                                                    |  |